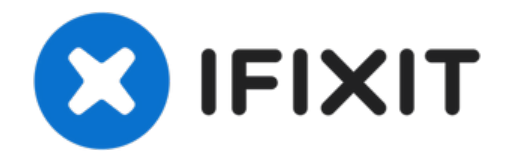

# **MacBook Pro (16 Zoll, 2019) Trackpad tauschen**

Folge dieser Anleitung, um dein Trackpad...

Geschrieben von: Carsten Frauenheim

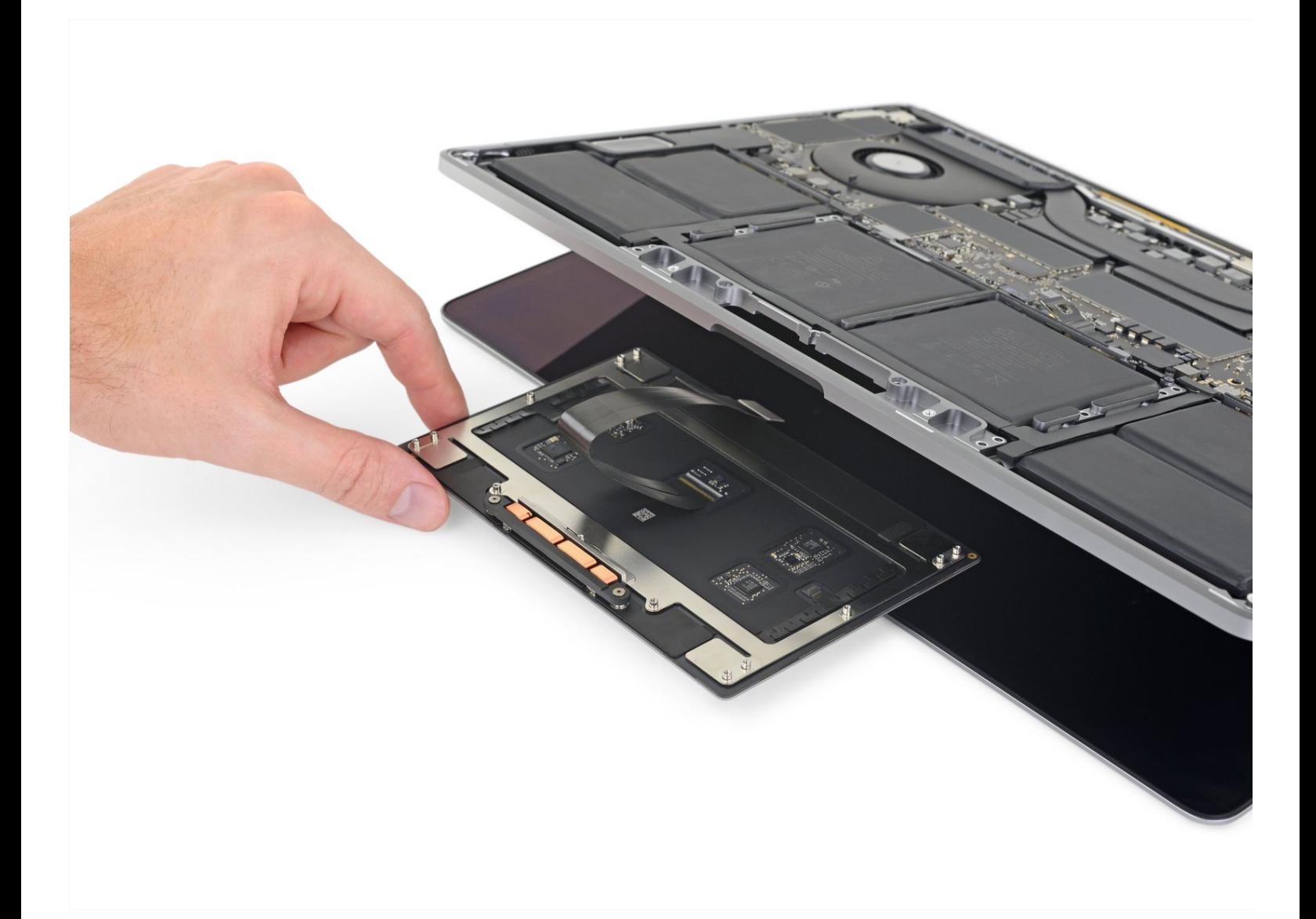

# **EINLEITUNG**

Folge dieser Anleitung, um dein Trackpad auszubauen, um es zu ersetzen, oder um an den Akku heranzukommen.

**Entlade den Akku deines MacBook Pro aus Sicherheitsgründen auf unter 25%,** bevor du anfängst. Ein geladenen Lithium-Ionen-Akku kann ein gefährliches und unkontrollierbares Feuer auslösen, falls er versehentlich perforiert wird.

# **WERKZEUGE:**

P5 Pentalobe [Screwdriver](https://www.ifixit.com/products/p5-pentalobe-screwdriver-retina-macbook-pro-and-air) Retina MacBook Pro and Air (1) [Suction](https://www.ifixit.com/products/suction-handle) Handle (1) iFixit [Opening](https://www.ifixit.com/products/ifixit-opening-picks-set-of-6) Picks (Set of 6) (1) [Spudger](https://www.ifixit.com/products/spudger) (1) [Tweezers](https://www.ifixit.com/products/tweezers) (1) T5 Torx [Screwdriver](https://www.ifixit.com/products/t5-torx-screwdriver) (1) [iOpener](https://www.ifixit.com/products/iopener) (1) T3 Torx [Screwdriver](https://www.ifixit.com/products/t3-torx-screwdriver) (1)

**ERSATZTEILE:**

MacBook Pro 16" (2019) [Trackpad](https://www.ifixit.com/products/macbook-pro-16-2019-trackpad) (1) MacBook Pro 16" (2019) [Trackpad](https://www.ifixit.com/products/macbook-pro-16-2019-trackpad-cable) Cable (1)

#### **Schritt 1 — Auto Boot deaktivieren**

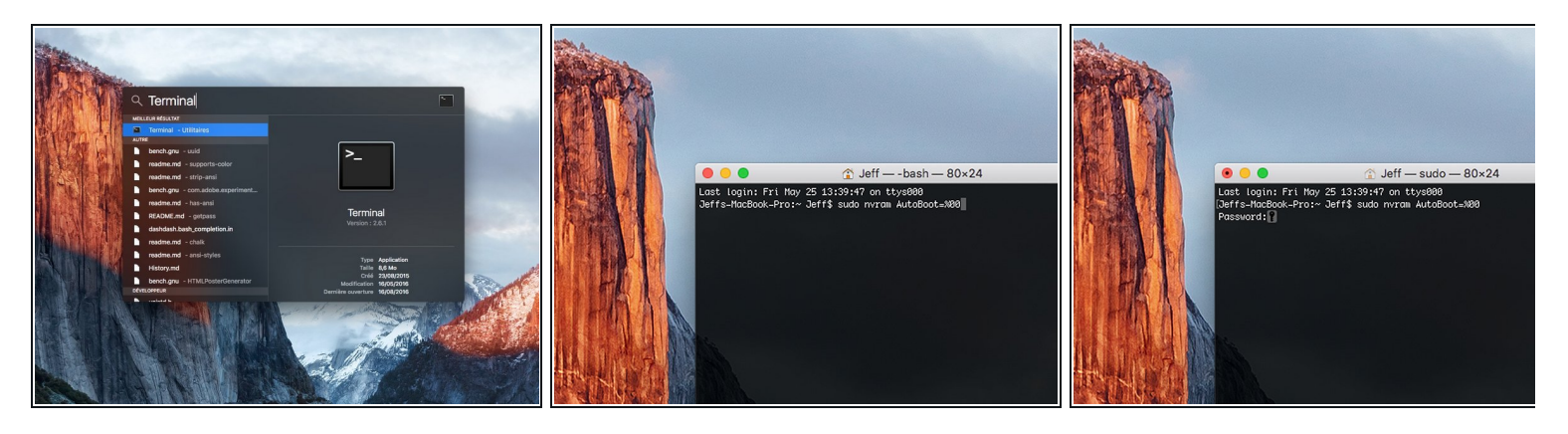

- Zuallererst musst du die automatische Startfunktion (**Auto Boot**) deines Macs deaktivieren. Auto Boot schaltet deinen Mac ein, wenn du ihn aufklappst, was versehentlich beim Auseinanderbau passieren kann. Benutze diese [Anleitung](https://de.ifixit.com/Anleitung/Auto+Boot+deaktivieren/110034) oder befolge die anschließende Kurzversion zum Deaktivieren von Auto Boot. *Dieser Befehl funktioniert eventuell nicht auf allen Macs.*
- Schalte deinen Mac ein und starte **Terminal**.
- Kopiere den folgenden Befehl und füge ihn im Terminal ein (oder tippe ihn exakt so ein):
	- **sudo nvram AutoBoot=%00**
- Drücke die Eingabetaste **[return]**. Wenn du dazu aufgefordert wirst, gib dein Administratorpasswort ein und drücke erneut **[return]**. *Hinweis: die Return-Taste kann auch mit* ⏎ *oder "enter" gekennzeichnet sein*.
- $\widehat{u}$  Nun kannst du deinen Mac sicher herunterfahren und das untere Gehäuse öffnen, ohne dass er sich versehentlich einschaltet.
- Nachdem deine Reparatur zu Ende ist und dein Gerät wieder erfolgreich zusammengebaut ist, musst du Auto Boot mit folgendem Befehl wieder aktivieren:
	- **sudo nvram AutoBoot=%03**

#### **Schritt 2 — Schrauben am unteren Gehäuse entfernen**

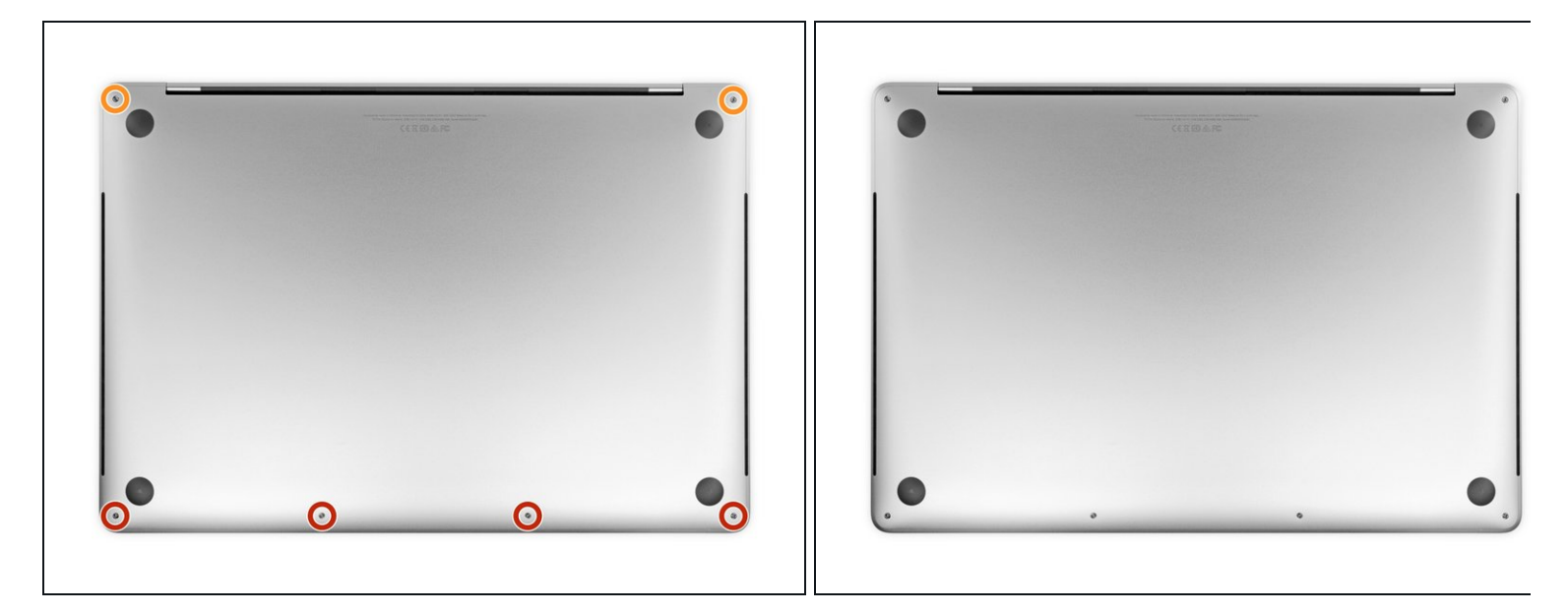

Schalte das MacBook ganz aus und ziehe den Netzstecker, bevor du mit der Reparatur beginnst. Klappe das MacBook zu und lege es mit dem Boden nach oben hin.

- Entferne sechs P5 Pentalobeschrauben, mit denen die Gehäuseunterseite befestigt ist. Sie haben folgende Längen:
	- Vier 3,7 mm Schrauben
	- Zwei 7,3 mm Schrauben
- Schaue dir genau an, wie sie leicht schräg herauskommen beim Zusammenbau müssen sie genauso eingeschraubt werden.
- Bewahre während der Reparatur die [Schrauben](https://www.ifixit.com/products/magnetic-project-mat) gut sortiert auf und achte darauf, dass jede Schraube wieder an ihren ursprünglichen Platz zurück kommt, um Schäden an deinem Gerät zu vermeiden.

# **Schritt 3 — Gehäuseunterseite ablösen**

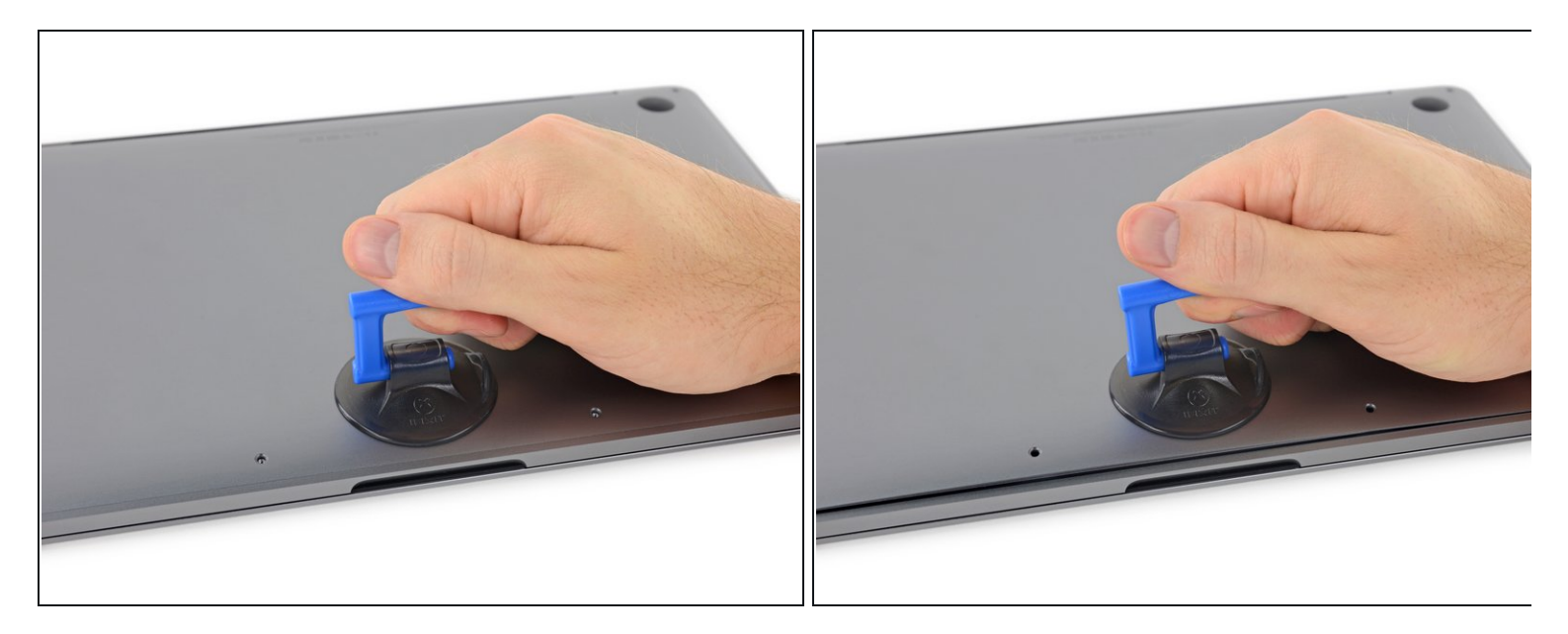

- Drücke einen Saugheber nahe an der Vorderkante des unteren Gehäuses zwischen den Schraubenlöchern fest.
- Ziehe den Saugheber soweit hoch, dass ein kleiner Spalt unter der Gehäuseunterseite entsteht.

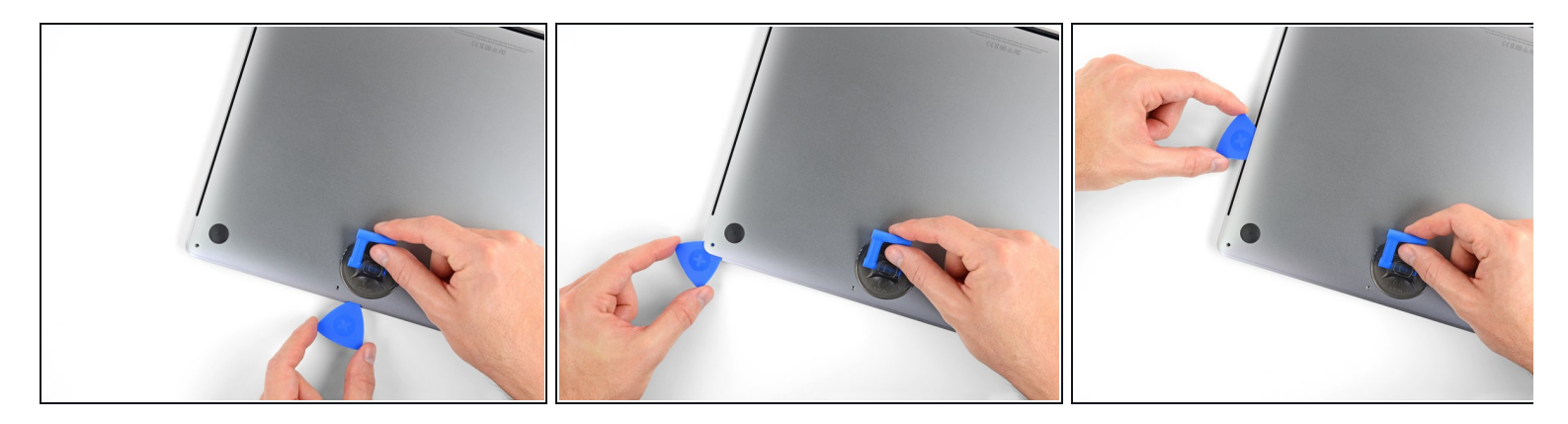

- Schiebe die Ecke eines Plektrums in den eben entstandenen Spalt an der Gehäuseunterseite ein.  $\bullet$
- Schiebe das Plektrum um die nächste Ecke herum und dann bis zur Seitenmitte des MacBooks hoch.
	- Dadurch löst sich die erste verborgene Raste, mit denen die Gehäuseunterseite verschlossen ist. Du solltest es fühlen und hören können, wenn sie sich löst.

# **Schritt 5**

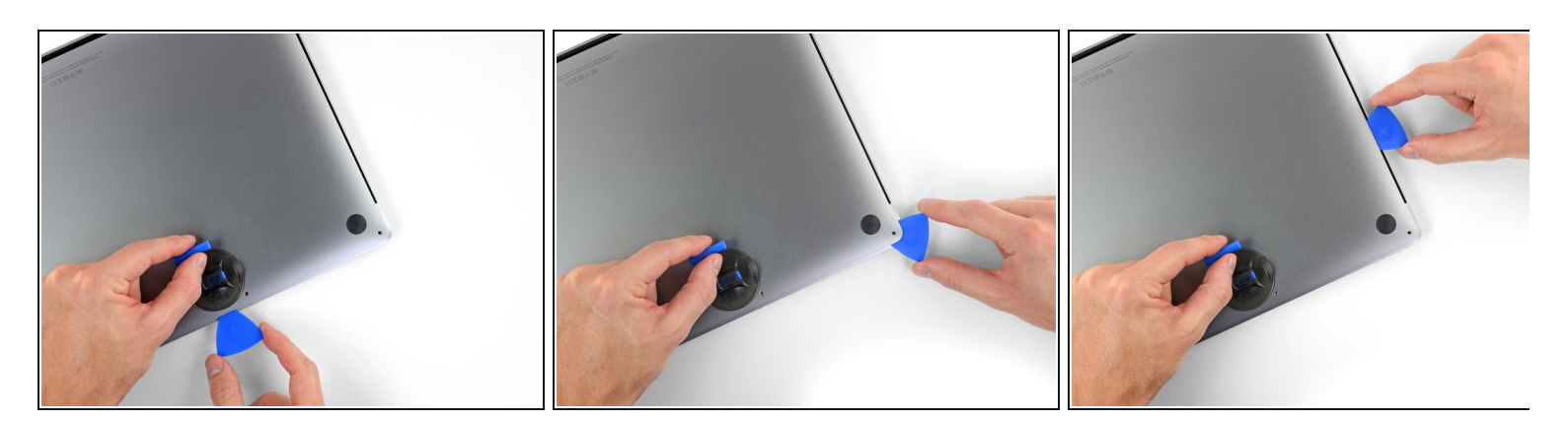

Wiederhole den vorherigen Schritt auf der anderen Seite. Nutze ein Plektrum, um die zweite Raste zu lösen.

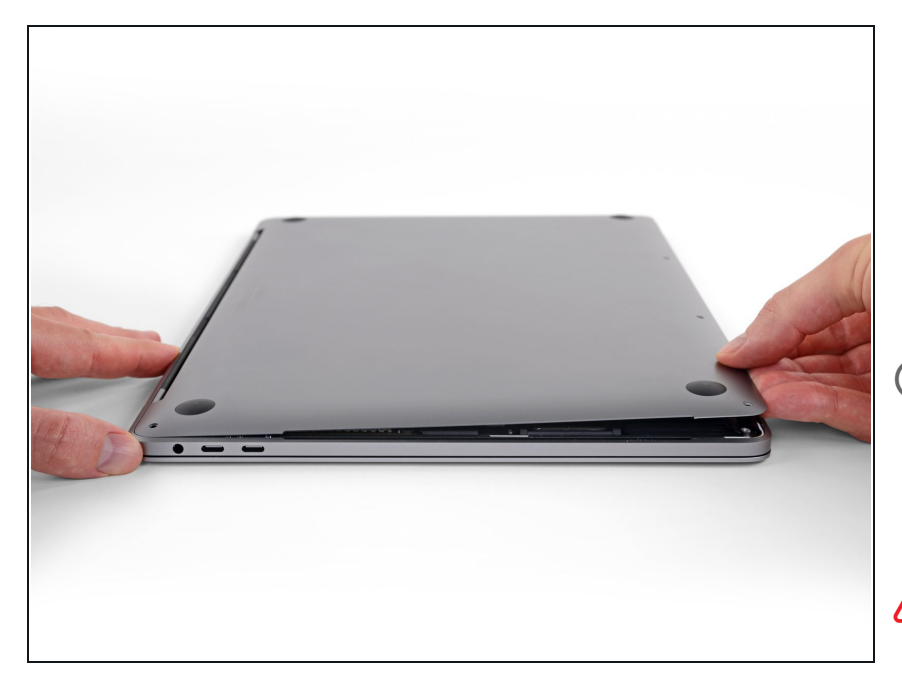

- Hebe die Vorderkante der Gehäuseunterseite (also die Kante gegenüber den Scharnieren) soweit an, dass du mit den Fingerspitzen hineingreifen und sie gut fassen kannst.
- Zwei weitere Rasten in der Mitte des Deckels sollten sich jetzt lösen, wenn sie sich nicht vorher schon gelöst haben.
- Hebe nicht weiter als etwa 25 mm an und versuche noch nicht, die Gehäuseunterseite zu entfernen.

# **Schritt 7**

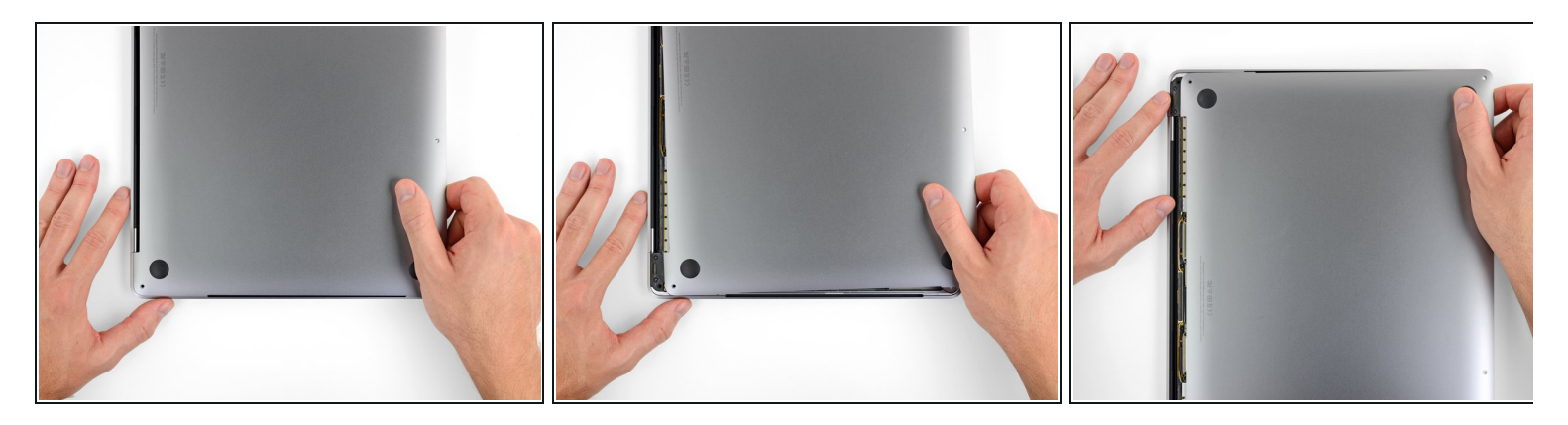

- Ziehe die Gehäuseunterseite kräftig zur Vorderkante des MacBooks hin (also weg von den Scharnieren), so dass sich auch die letzte verbliebene Raste öffnet.
	- Ziehe zuerst an einer, dann an der anderen Ecke.

Ziehe zur Seite hin, nicht nach oben.

Du musst wahrscheinlich ziemlich kräftig ziehen.

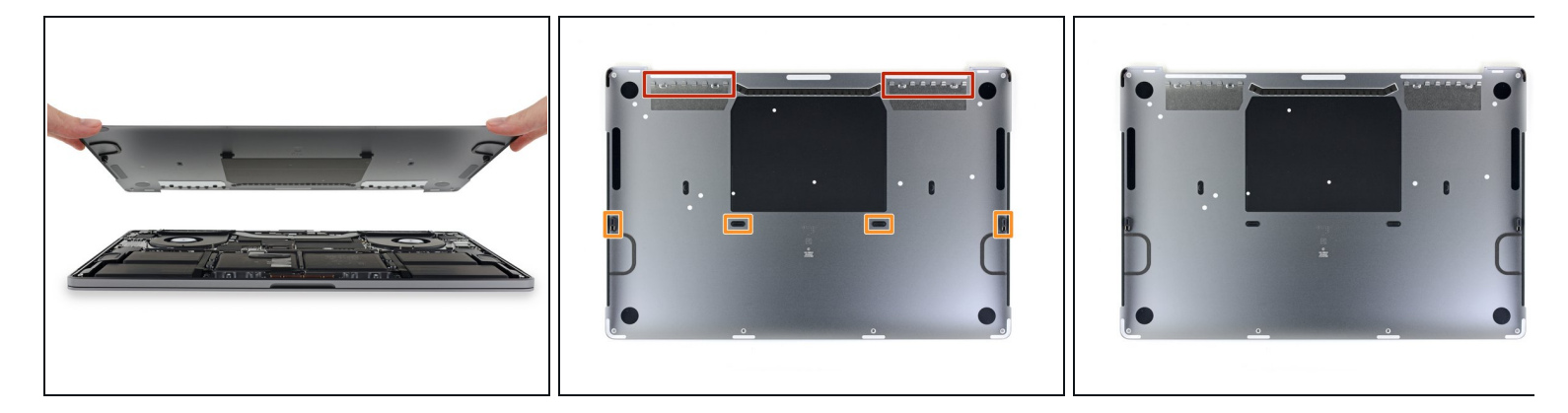

Entferne die Gehäuseunterseite.

So wird die Gehäuseunterseite wieder eingebaut:

- Lege es [passend](https://d3nevzfk7ii3be.cloudfront.net/igi/kUdSXd5WqbZIsEkn.full) hin und richte die Rasten zum Einschieben nahe an den Displayscharnieren aus. Drücke nach unten und schiebe den Deckel in Richtung der Scharniere. Er sollte nach dem Einrasten anhalten.
- Wenn die Rasten fest sitzen und die Gehäuseunterseite gut ausgerichtet ist, dann drücke die Gehäuseunterseite fest nach unten, bis die vier verborgenen Rasten einschnappen. Du solltest diesen Vorgang hören und fühlen können.

# **Schritt 9 — Entferne den Aufkleber auf der Akkuplatine**

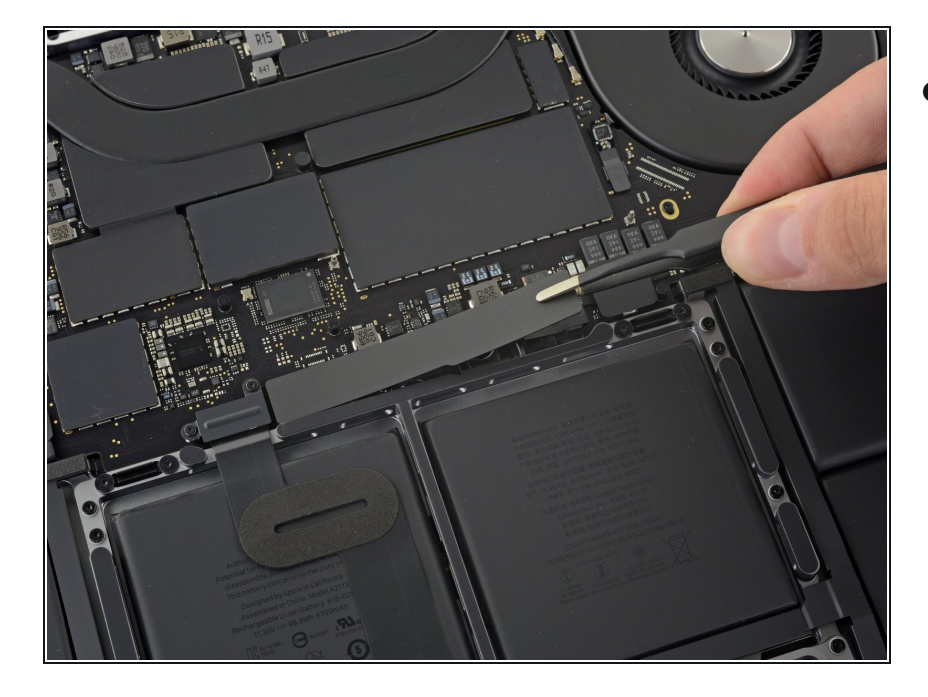

- Zur Isolation ist ein Aufkleber über der Akkuplatine an der Kante des Logic Boards direkt beim Akku angebracht. Ziehe ihn ab.  $\bullet$ 
	- Wenn sich der Aufkleber nicht leicht lösen lässt, dann erwärme ihn leicht mit einem iOpener, einem Haartrockner oder einem Heißluftgebläse. Wenn der Kleber weich ist, versuche es erneut.

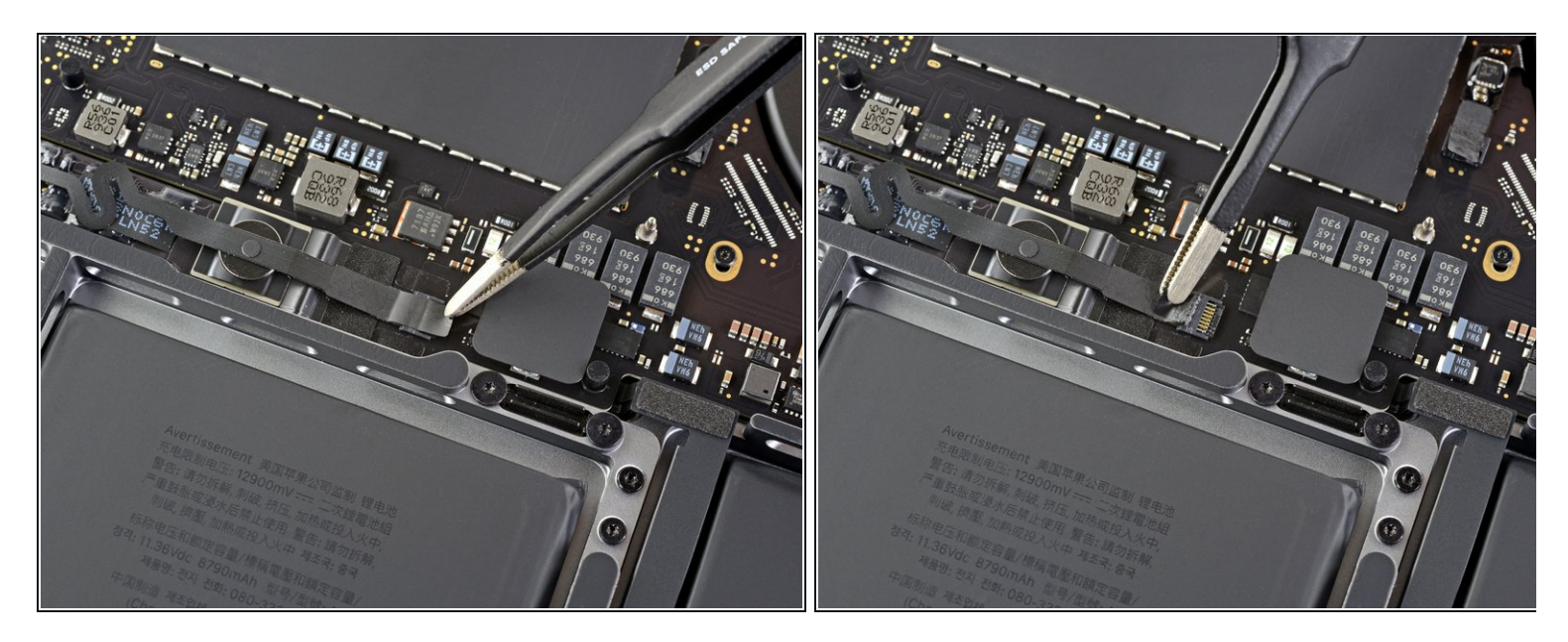

Ziehe alle eventuell vorhandenen Klebestreifen vom Datenkabel zur Akkuplatine ab.

# **Schritt 11 — Trenne das Datenkabel zur Akkuplatine ab**

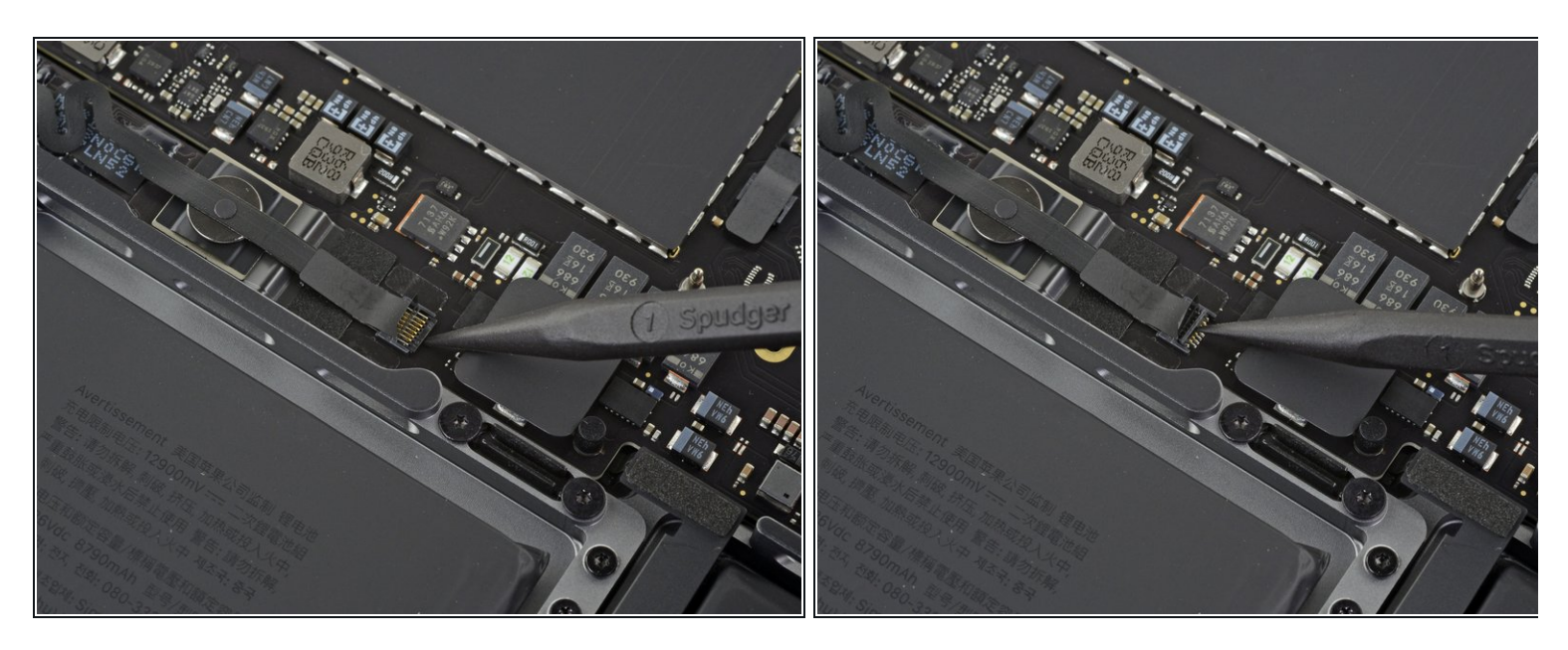

Klappe behutsam den Sicherungsbügel am [ZIF-Verbinder](https://de.ifixit.com/Anleitung/Erkennen+und+Trennen+von+Kabelverbindern/25629#s64969) des Datenkabels zur Akkuplatine hoch.  $\bullet$ 

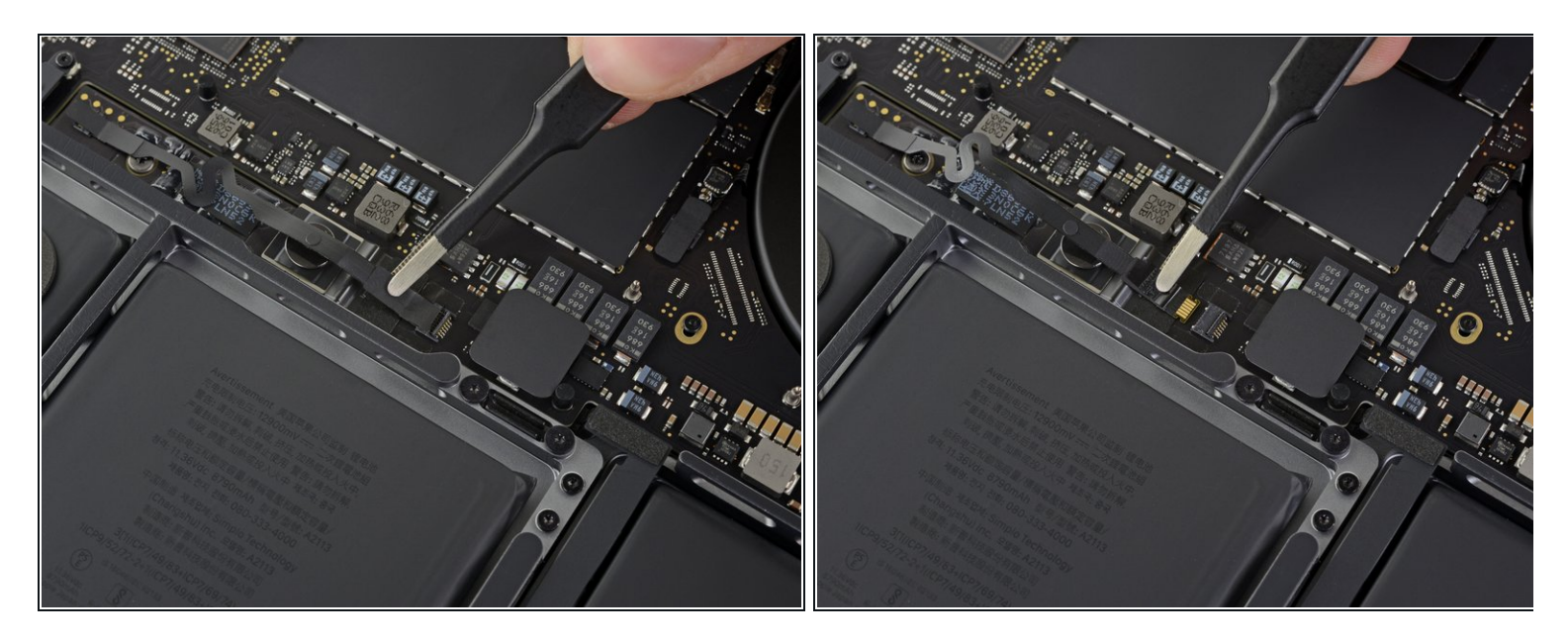

Schiebe das Datenkabel zur Akkuplatine aus dem Anschluss auf dem Logic Board heraus und trenne es ab.  $\bullet$ 

Schiebe das Kabel parallel zur Platine, nicht senkrecht zu ihr.

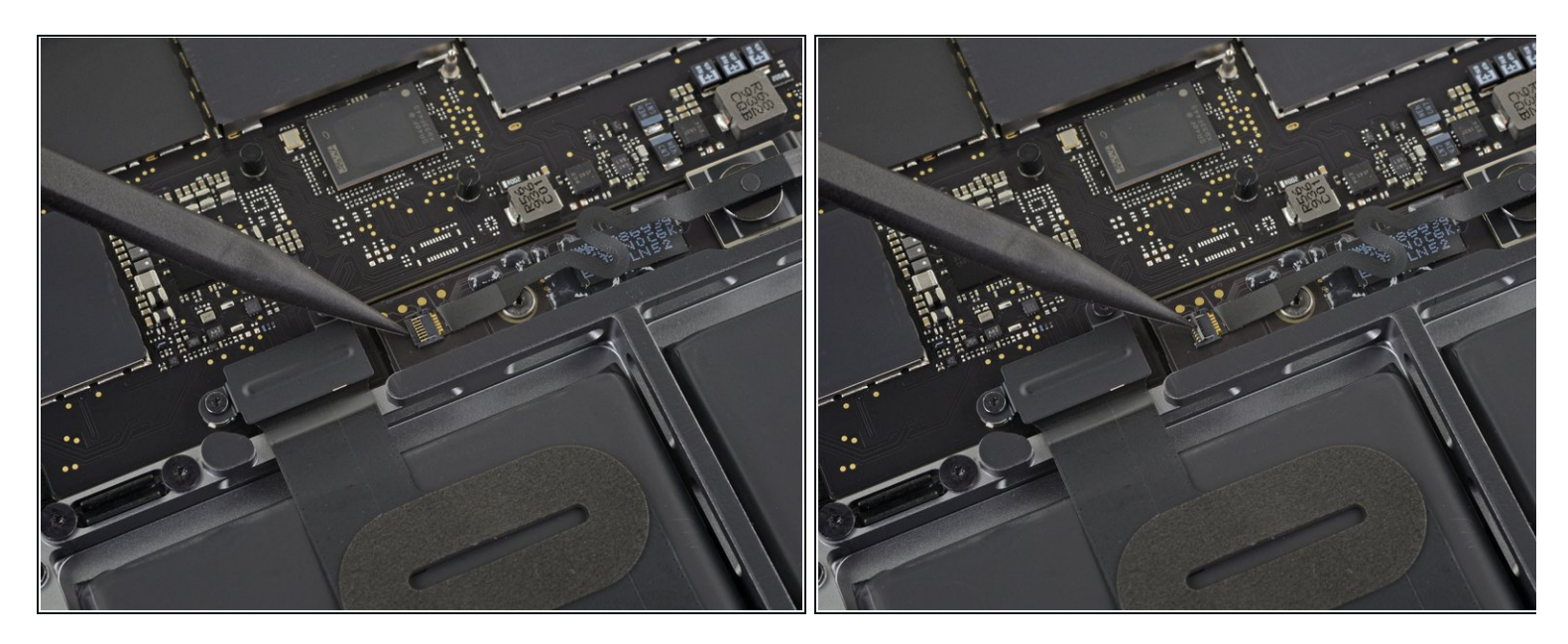

- Löse das Klebeband über dem Stecker des Akkuplatinen-Datenkabels ab.
- Heble die Sicherungsklappe des Steckers am anderen Ende des Akkuplatinen-Datenkabels hoch und trenne ihn ab.  $\bullet$

#### **Schritt 14 — Entferne das Akkuplatinen-Datenkabel**

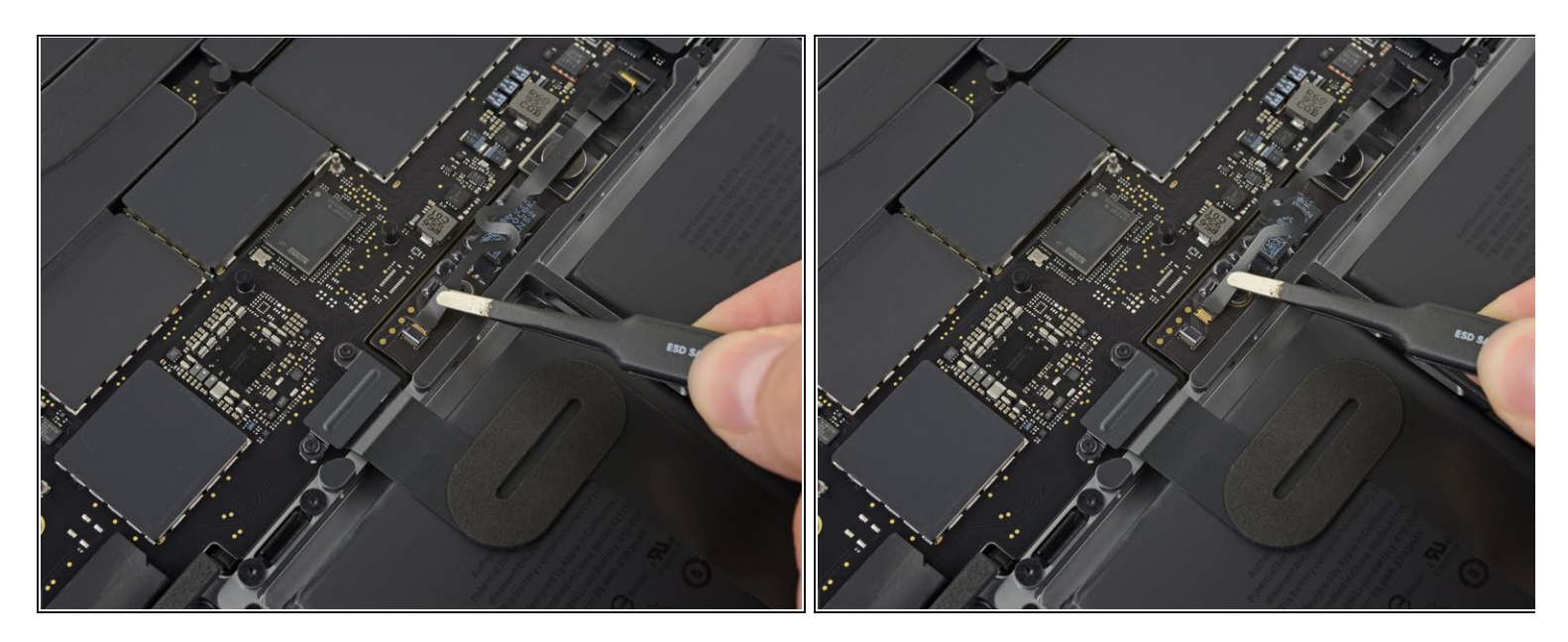

- Schiebe das Akkuplatinen-Datenkabel aus seinem Anschluss auf der Akkuplatine heraus und trenne es ab.  $\bullet$
- Achte beim Zusammenbau darauf, dass du das Kabel nicht umgekehrt oder mit der Unterseite nach oben einbaust.

# **Schritt 15 — Trenne den Akku ab**

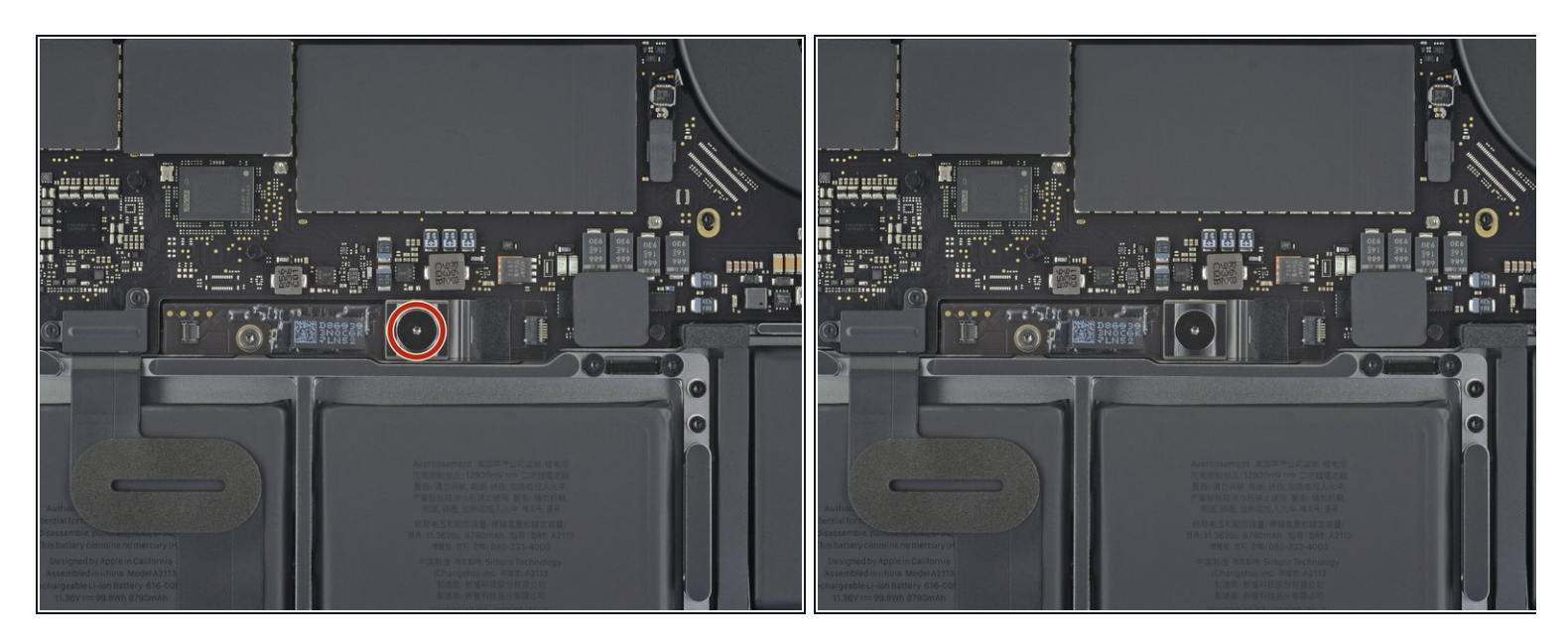

Entferne die 6,7 mm T5 Torx Flachkopfschraube, mit der der Akkusstecker befestigt ist.

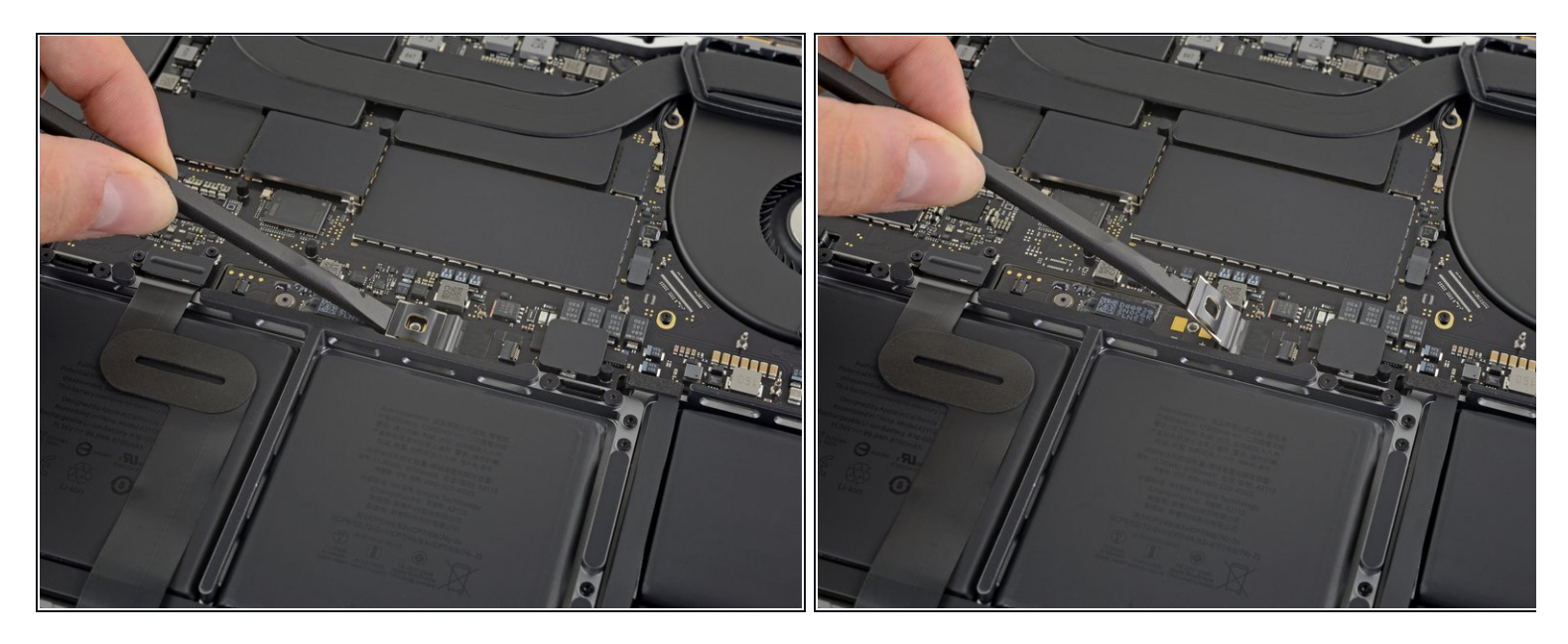

 Hebe den Akkustrom-Stecker vorsichtig mit einem Spudger hoch, und trenne so den Akku. Hebe den Stecker hoch genug an, damit er während der Arbeit nicht an den Anschluss kommt. Er könnte sich sonst versehentlich verbinden und so dein MacBook Pro beschädigen.

### **Schritt 17 — Entferne die Abdeckung am Trackpadkabel Stecker**

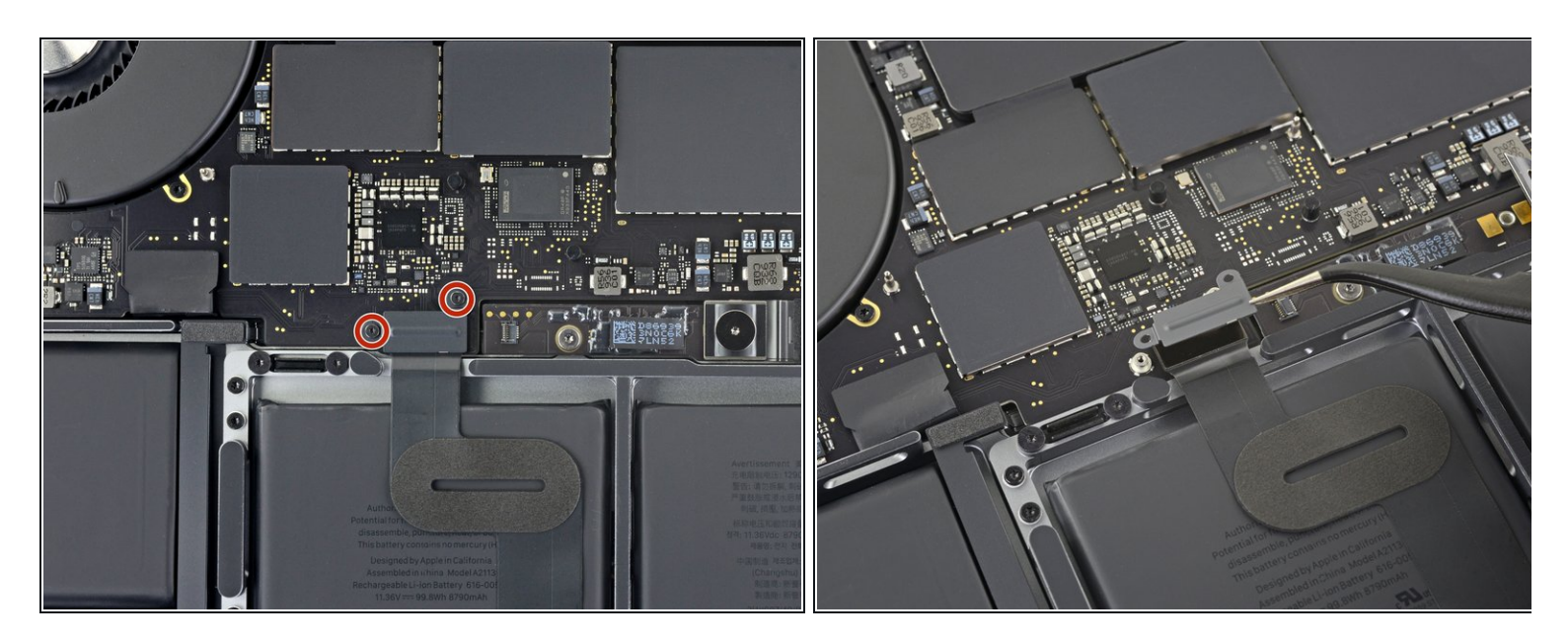

- Entferne die beiden 1,8 mm Torx T3 Schrauben, mit denen die Abdeckung der Stecker vom Trackpad- und Tastaturkabel befestigt ist.  $\bullet$
- Entferne die Abdeckung.

# **Schritt 18 — Trenne das Trackpadkabel ab**

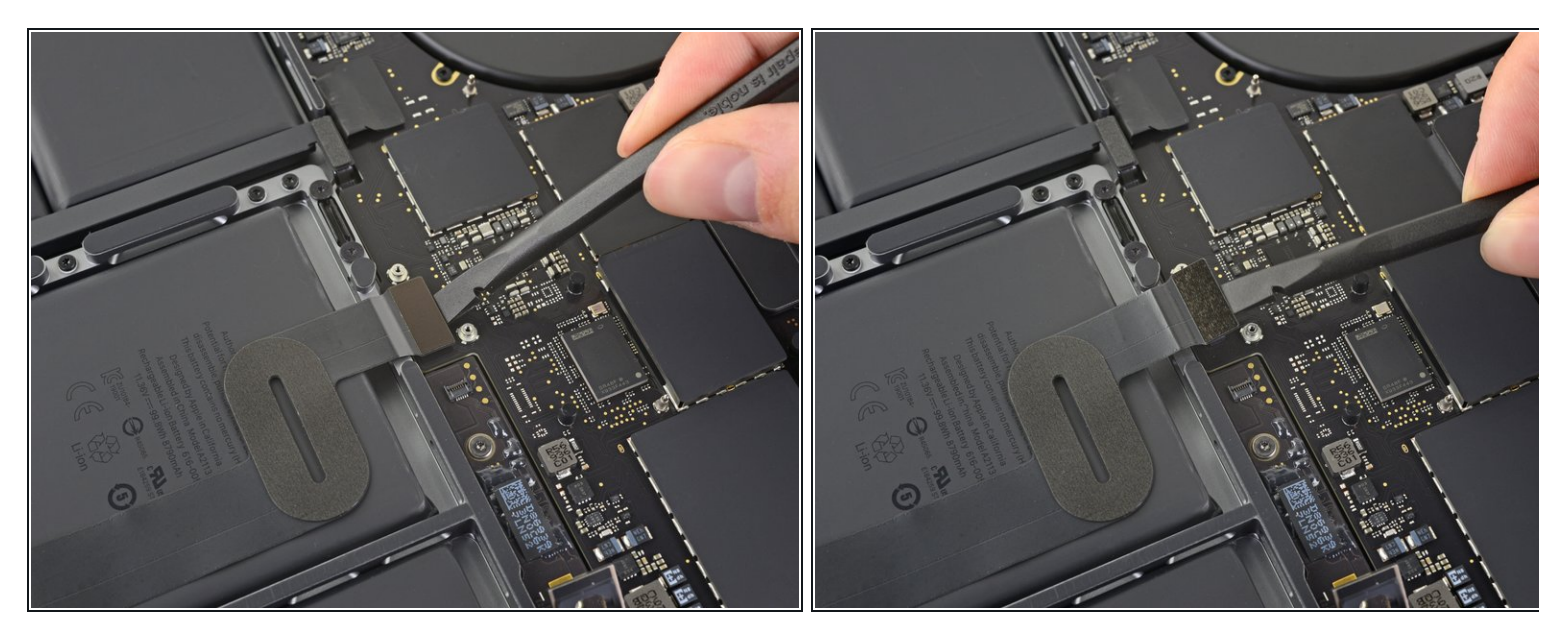

Heble den Trackpadkabelstecker mit dem Spudger senkrecht hoch und trenne ihn vom Logic Board ab.  $\bullet$ 

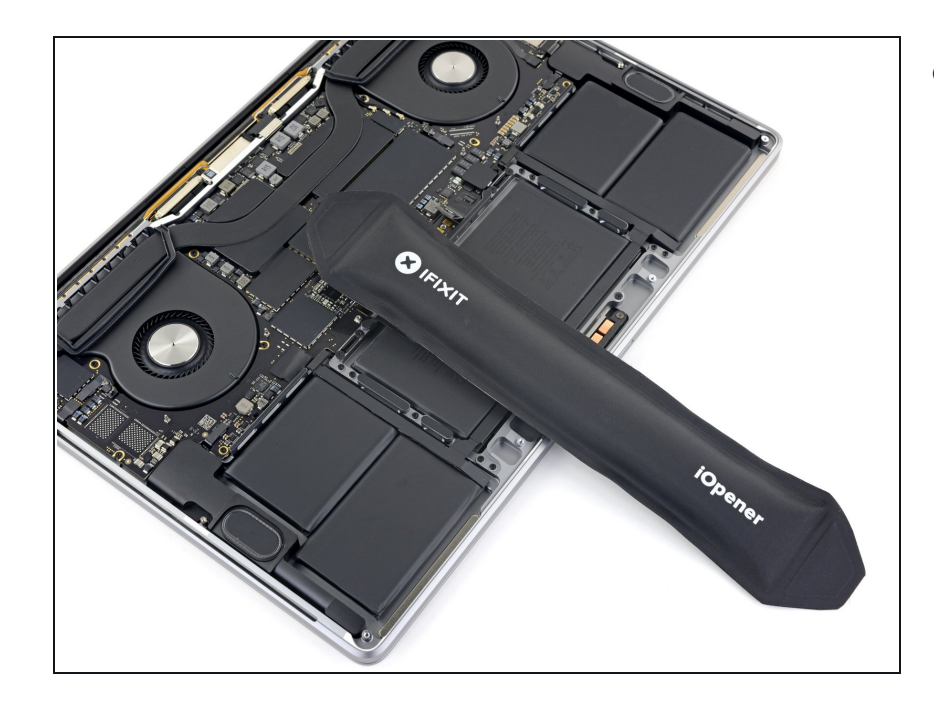

- Erwärme das Flachbandkabel zum Trackpad ein wenig, so dass die Klebeverbindung zum Akku aufgeweicht wird.
	- **1** Du kannst ein Heißluftgebläse, einen Haartrockner oder einen iOpener verwenden, sei aber vorsichtig und überhitze den Akku nicht. Das Kabel sollte zwar warm werden, aber nicht so heiß, dass du es nicht mehr anfassen kannst.

# **Schritt 20**

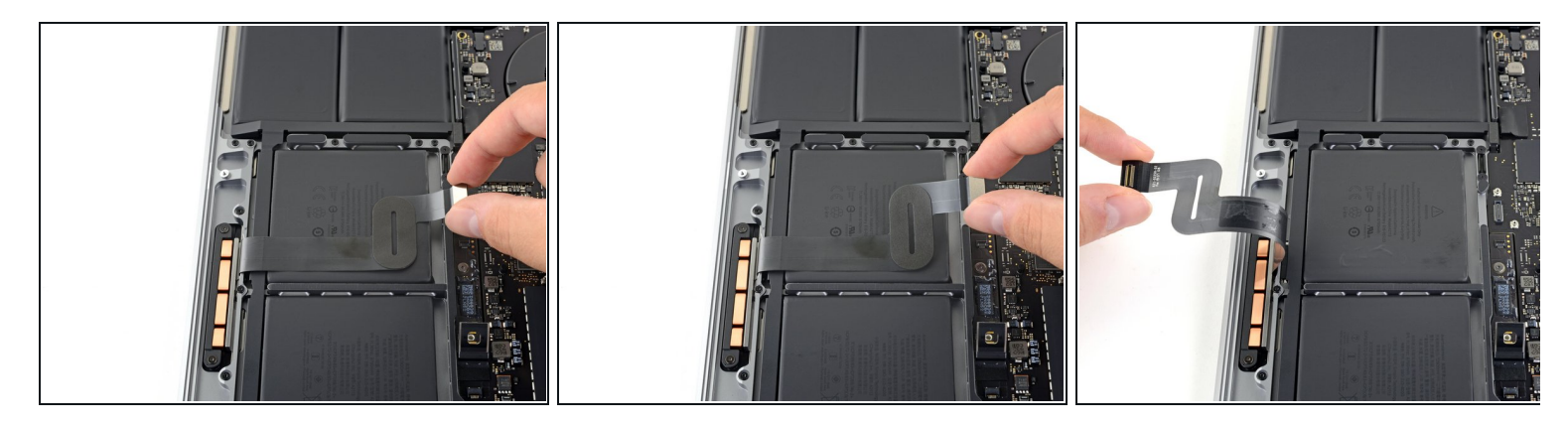

Löse das Trackpadkabel behutsam vom Akku ab und biege es aus dem Weg.

Knicke oder zerreiße das Kabel nicht. Wenn es sich nur schwer ablösen lässt, erzwinge es nicht, sondern erwärme nochmals und versuche es erneut.

### **Schritt 21 — Entferne die Trackpad-Einheit**

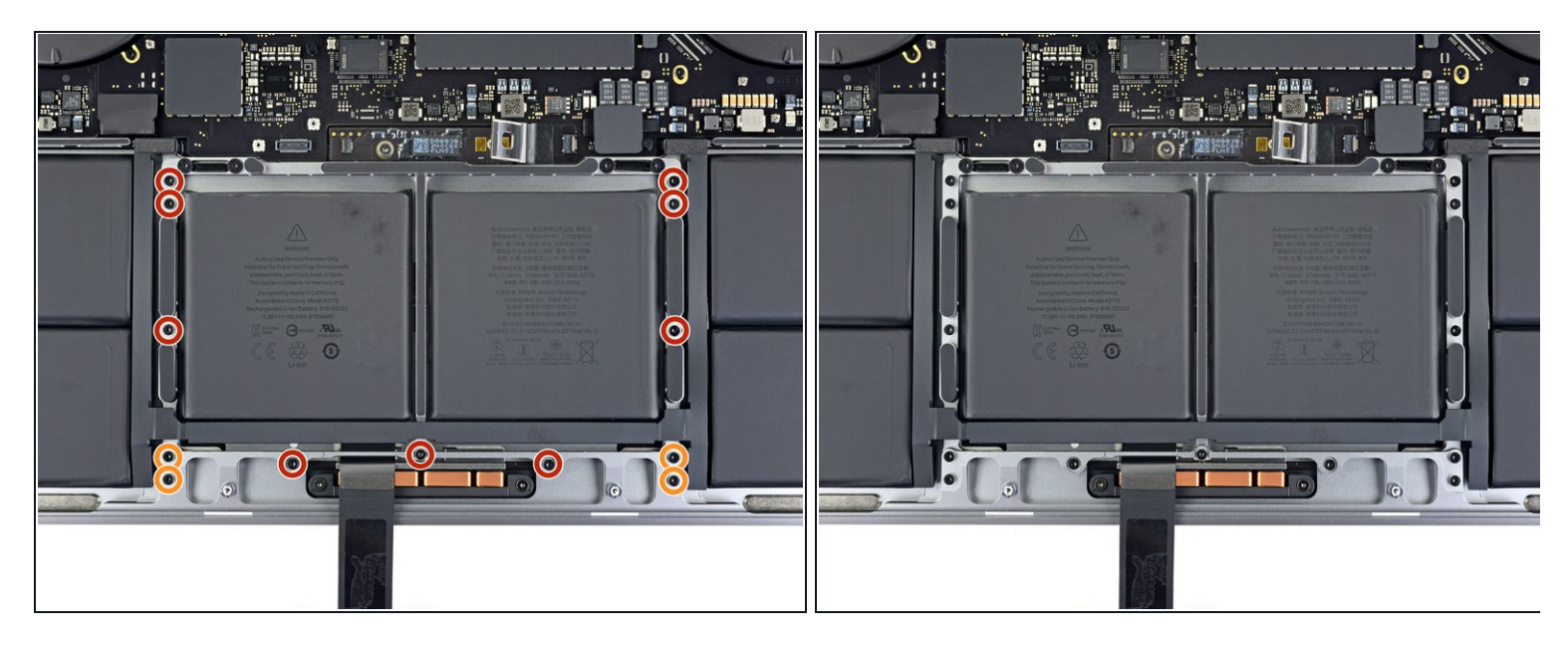

- Entferne die dreizehn Torx T5 Schrauben, mit denen die Trackpad-Einheit befestigt ist:
	- Neun 5,8 mm Schrauben
	- Vier 4,9 mm Schrauben
- Diese Schrauben ähneln sich sehr. Achte darauf, sie nicht zu vermischen.
- Mit der Zeit können diese Schrauben locker werden. Du kannst sie mit etwas blauem Gewindekleber davor schützen.
- Setze die Schrauben lose ein und kontrolliere die Ausrichtung des Trackpads, bevor du sie festziehst.

#### **Schritt 22 — Entferne das Trackpad**

![](_page_16_Picture_1.jpeg)

- Klappe das Display ein wenig auf, aber lasse das MacBook immer noch umgekehrt liegen. Die Trackpad-Einheit sollte sich lösen und flach auf dem Display aufliegen.
- Ziehe das Flachbandkabel des Trackpads vorsichtig durch seinen Schlitz im Rahmen.

#### **Schritt 23**

![](_page_16_Picture_5.jpeg)

- Achte beim Entfernen der Trackpad-Einheit darauf, nicht die neun kleinen Metall-Unterlegscheiben auf den Schraubpfosten zu verlieren. (Sie können leicht abfallen und verloren gehen.)  $\bullet$
- Entferne die Trackpad-Einheit.
- Achte darauf, dass vor dem Einbau deines neuen Trackpads ein Flachbandkabel angeschlossen ist. Wenn nötig, musst du das alte Kabel übertragen oder das mitgelieferte neue Kabel einbauen.

Vergleiche dein Ersatzteil mit dem Originalteil, eventuell musst du Komponenten übertragen oder Schutzfolien vom Neuteil abziehen, bevor du es einbauen kannst.

# **Um dein Gerät wieder zusammenzubauen, folge diesen Schritten in umgekehrter Reihenfolge.**

Entsorge deinen Elektromüll [fachgerecht.](file:///Wiki/E-Waste#Section_Deutschland)

Lief die Reparatur nicht wie geplant? In unserem [Forum](http://www.ifixit.com/Answers/Device/MacBook%20Pro%2016%2522%202019) findest du Hilfe bei der Fehlersuche.